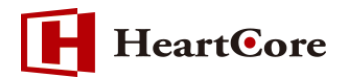

# **HeartCore CSV ページ作成機能マニュアル November 2016 Ver1.0**

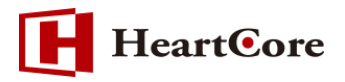

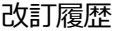

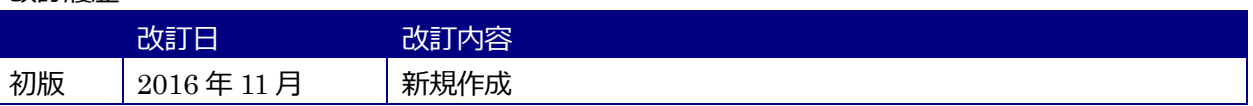

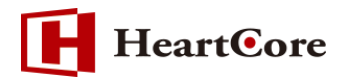

## 目次

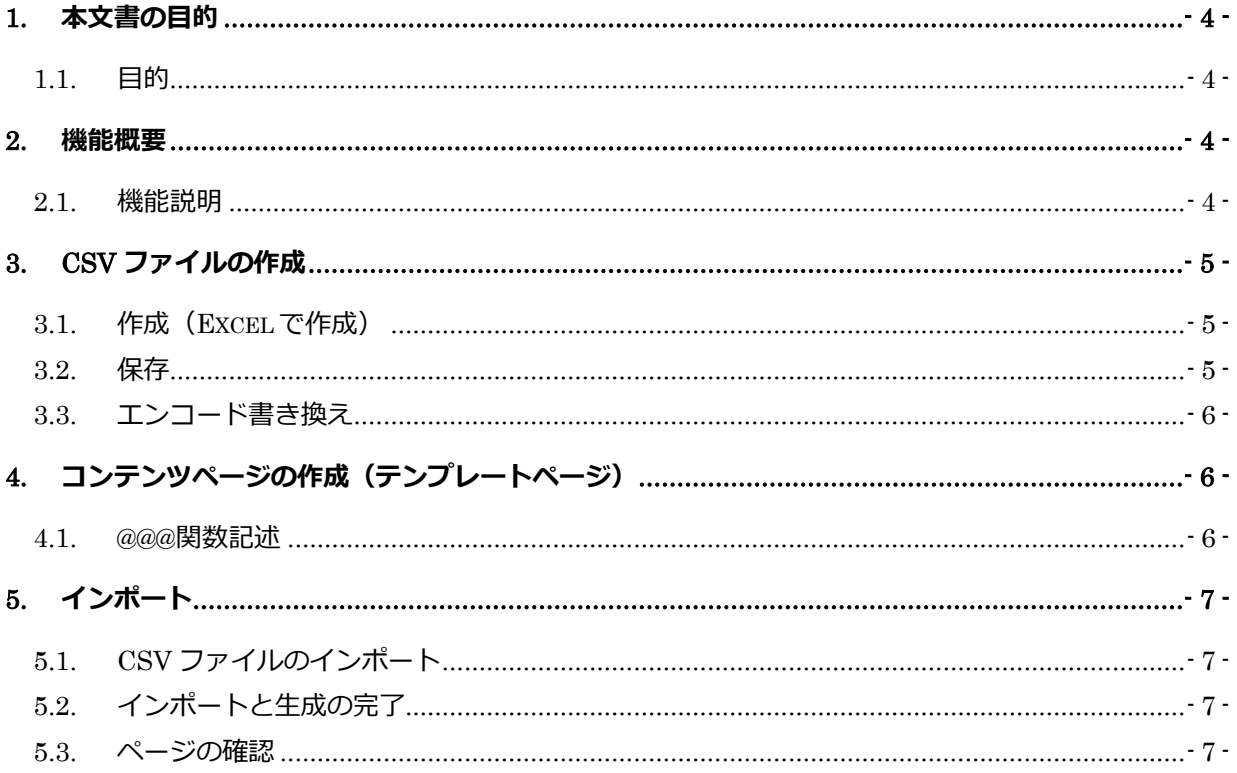

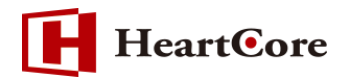

## <span id="page-3-0"></span>**1.** 本文書の目的

<span id="page-3-1"></span>1.1. 目的

本文書は、CSV ファイルのデータをインポートしてページを生成する「Data-to-Page Import」機 能の操作方法を説明した文書となります。本文書を参照することで、該当機能の一通りの操作を行 うことができることを目的としております。

## <span id="page-3-2"></span>**2.** 機能概要

<span id="page-3-3"></span>2.1. 機能説明

CSV 形式のデータを予め用意したテンプレートページに合わせて、一括で静的ページを作成する事 が可能です。製品情報データなどを CSV 形式で用意し、更に、HeartCore 上にその製品詳細を表 示するエントリーページを用意しておけば、本機能を使用し、数万ページにも及ぶ静的ページを一 括で作成する事が可能です。

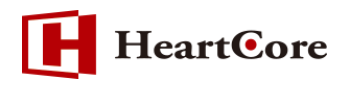

## <span id="page-4-0"></span>**3. CSV** ファイルの作成

<span id="page-4-1"></span>3.1. 作成(Excel で作成)

1 行目には項目名(@@@関数名)、2 行目にはそれぞれ置き換える値を入力します。

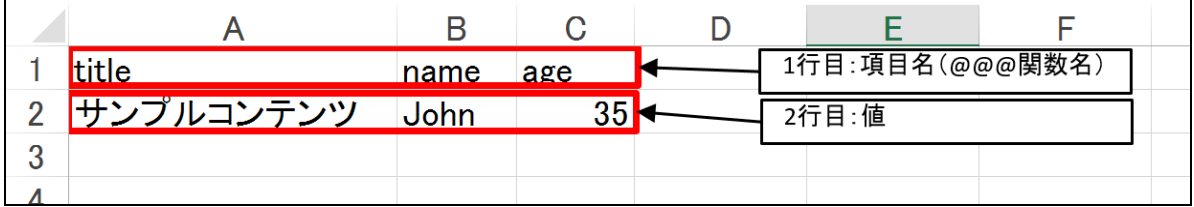

#### <span id="page-4-2"></span>3.2. 保存

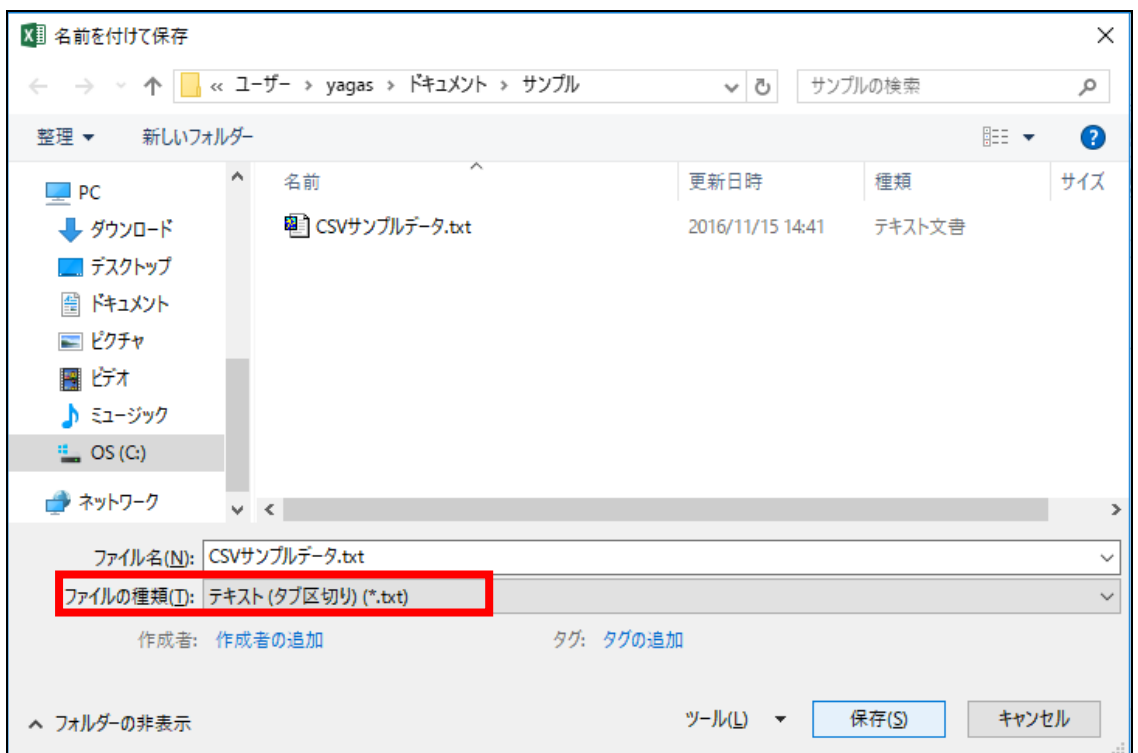

保存の際は、「テキスト(タブ区切り)(\*.txt)」で保存します。

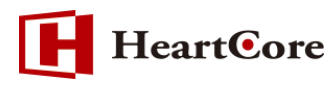

## <span id="page-5-0"></span>3.3. エンコード書き換え

.txt ファイルで保存した後、エンコードを「shift-JIS」から「Unicode(UTF-8)」に書き換え、保存

し直します。 ファイル(F) 編集(E) 表示(V) 検索(S) ウインドウ(W) マクロ(M) その他(O) 新規作成(N)  $Ctrl + N$ 開<(0)...  $Ctrl + O$ **BBI\*7BBZ/LV** 

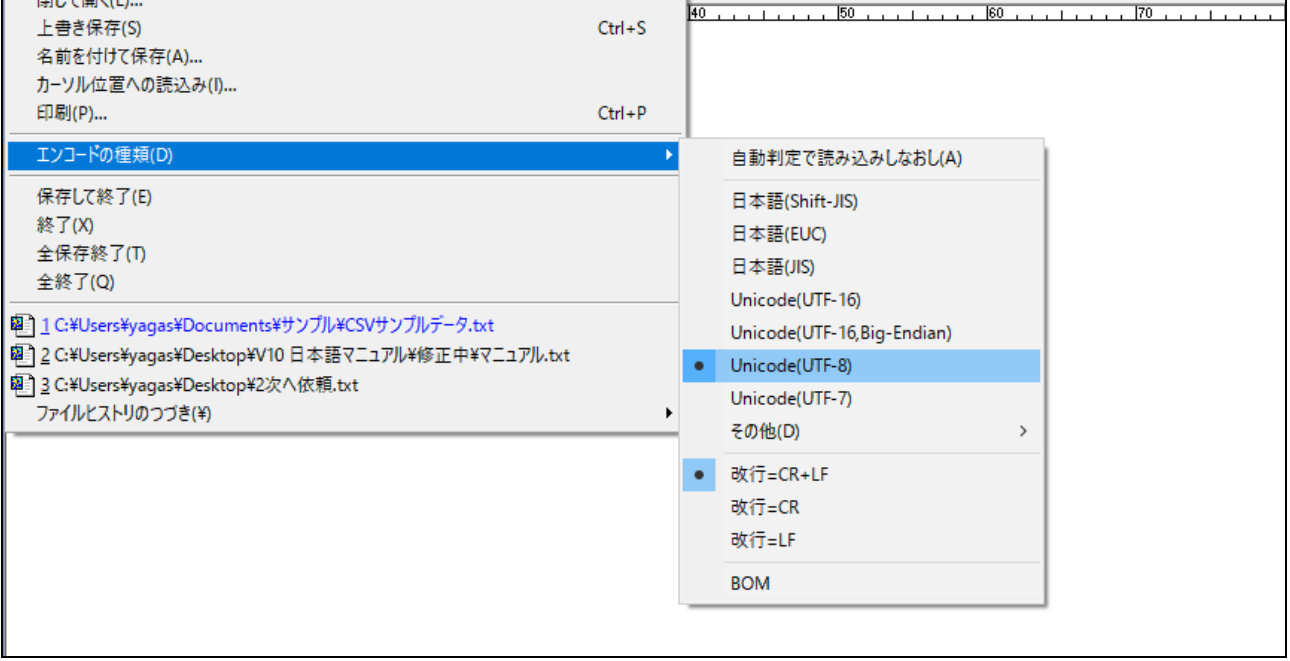

## <span id="page-5-1"></span>**4.** コンテンツページの作成(テンプレートページ)

<span id="page-5-2"></span>4.1. @@@関数記述

インポート元となるテンプレートページを作成します。

CSV ファイル作成時に 1 行目に記述した項目名を、ページ内に「@@@項目名@@@」と記述するこ とで、その箇所に CSV ファイルで作成した対象項目の値が反映されたページが生成されます。

※今回ご説明の項目名は、「title」以外は任意の項目名となっております。

※title に@@@関数を使用しない場合は、テンプレートページと同じタイトル名でページが生成されます。

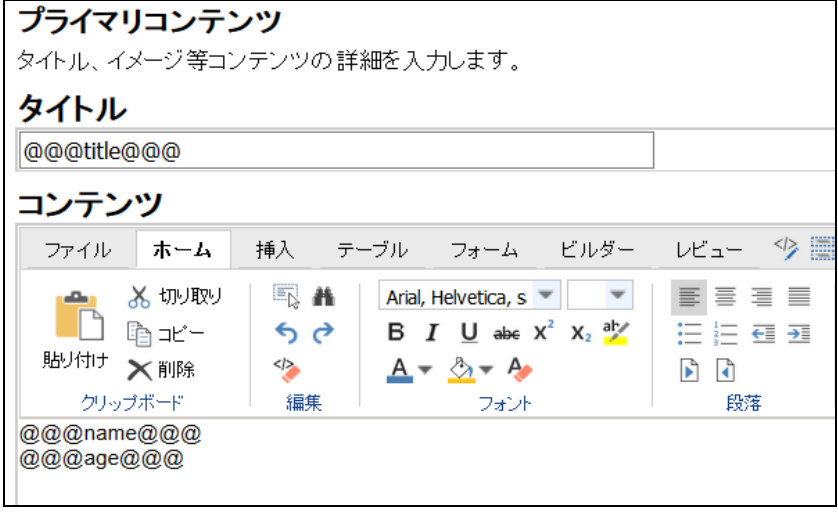

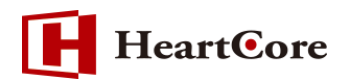

## <span id="page-6-0"></span>**5.** インポート

<span id="page-6-1"></span>5.1. CSV ファイルのインポート

「設定」>「Data-to-Page Import」を開き、「Master Page」フィールドへ、「4.コンテンツページ 作成」で作成したテンプレートページを選択します。

次に、「Data File」へインポートしたい CSV ファイルを選択します。

選択が完了したら、「Import Data And Generate Pages」ボタンを押下して、インポートを開始し ます。

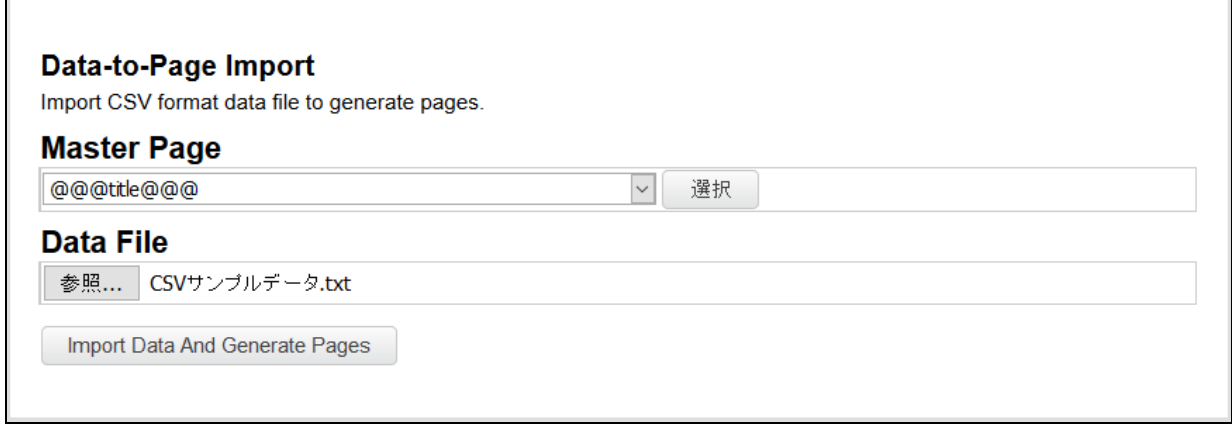

### <span id="page-6-2"></span>5.2. インポートと生成の完了

CSV ファイルのインポート及びページの生成が完了すると、以下のように「ページタイトル」と「ペ ージ id」が表示されます。

#### Data-to-Page Import

Generated pages from imported CSV format data file. サンブルコンテンツ [1005]

#### <span id="page-6-3"></span>5.3. ページの確認

インポート後、Web サイトコンテンツにて、生成されたページの確認を行う。

「サンプルコンテンツ (id=1005)」が登録されています。

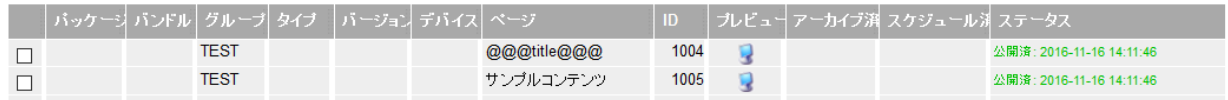

コンテンツを開いて確認すると、テンプレートページで指定した@@@関数通りに値が記述されてい ます。

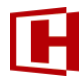

**HeartCore** 

【コンテンツページ編集画面】

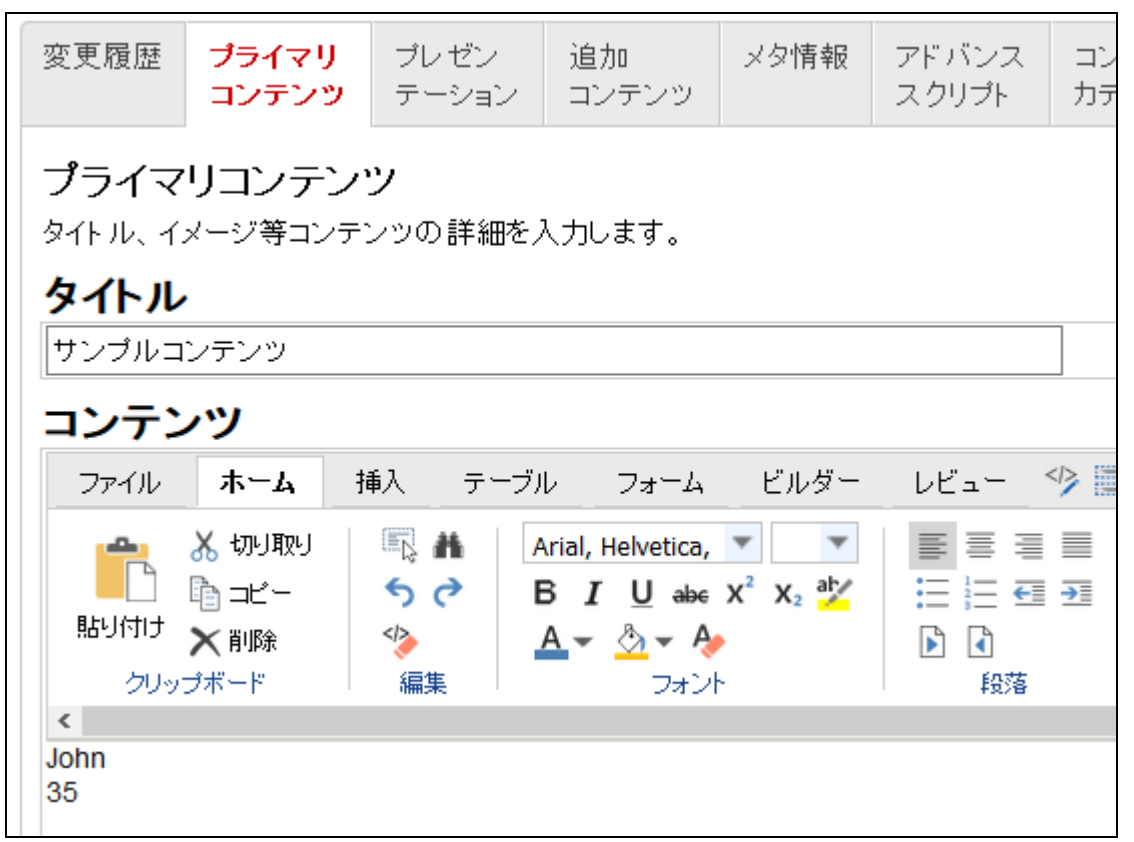

## 【プレビュー画面】

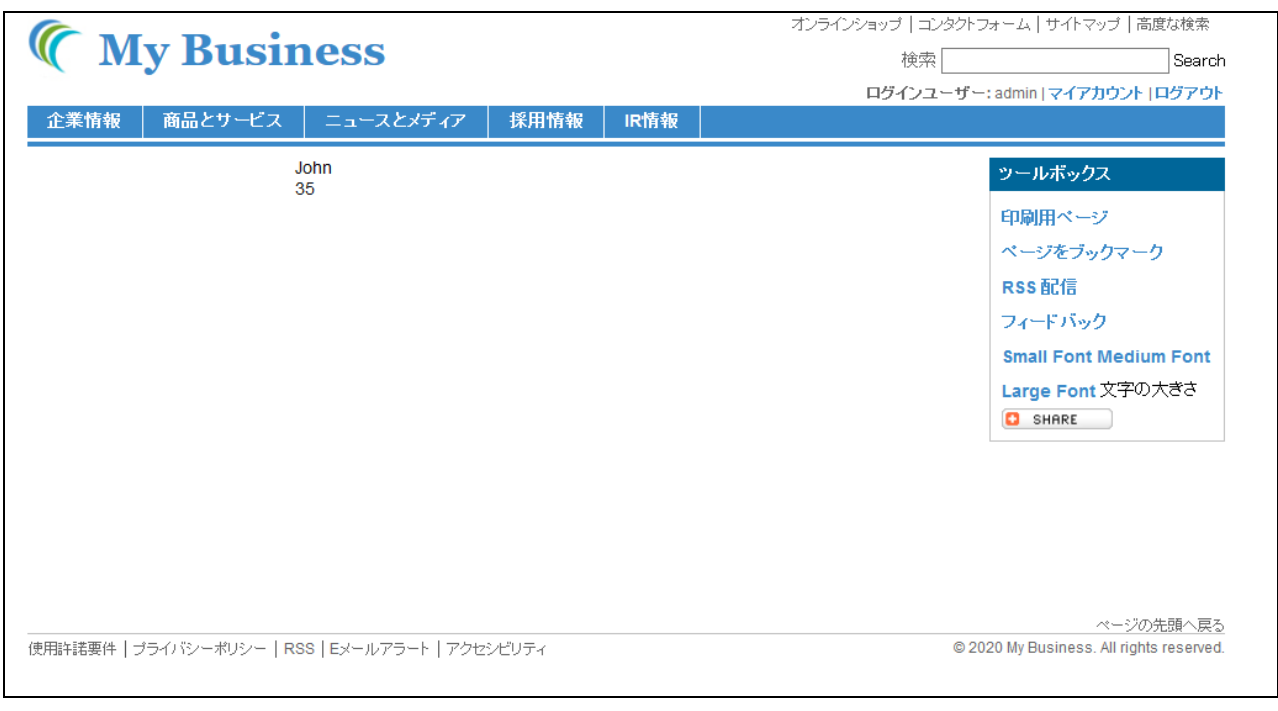

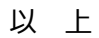